# **External Code List (ECL) Help**

[What is the Standards Matrix and how does it help me?](#page-0-0) [Why is a version of a standard tied to a specific Data Dictionary \(DD\) publication and not to a specific](#page-0-1)  [External Code List \(ECL\) publication?](#page-0-1) Within an ECL publication, can I use all values listed for a data element that is used in a standard shown [within the applicable Standards Format of that data element?](#page-1-0) [How do I view the data elements and the values in the External Code List?](#page-7-0) [What search and filter functionality is available in the External Code List?](#page-2-0) [How do I view the data elements which use values from an external source's code set?](#page-4-0) [Will sunsetted data elements and values be included in the ECL?](#page-4-1) How do [I view the last active ECL code values for a sunsetted data element?](#page-4-2) [How do I view the Shared Code Lists which were in the Appendices of the PDF version of the ECL?](#page-4-3) [How do I view the data elements which use each Shared Code List?](#page-5-0) [Will a separate listing of reject codes be published?](#page-5-1) [Where is the table of subsets of ReasonCode values allowed for use in specific transaction responses](#page-5-2)  by transaction type (previously Appendix BB – [Response Message Usage for ReasonCode in the PDF](#page-5-2)  [version\)?](#page-5-2) [How do I view earlier versions of the External Code List?](#page-5-3) [How do I view a history of the modifications made to the External Code List \(formerly Section III in the](#page-6-0)  [PDF version\)?](#page-6-0) [Is there a way to know why a modification was made?](#page-7-1) [How do I view the Introduction section of the previous PDF version of the External Code List?](#page-7-0) [Where is the information from Section IV. HITSP Harmonization \(Administrative Gender\) in the PDF](#page-8-0)  [version?](#page-8-0) [What is the DERF Ballots table in the Additional Information?](#page-8-1) [Is there a way to print the ECL?](#page-8-2) [Is there a way to download the External Code List into](#page-8-3) a machine-parsable file? [How do I report errors or issues with the ECL?](#page-8-4)

## <span id="page-0-0"></span>**What is the Standards Matrix and how does it help me?**

The Standards Matrix is a broad, encompassing view of the NCPDP standards and supporting documents. It provides detailed information on the continued maintenance of the standards via version balloting and/or republication and the publication dates of supporting documents associated to the release of each version of each standard where applicable. Data contained in this document allows the user to not only track the most current versions and publication dates of standards and supporting documents but more importantly to ascertain which Data Dictionary publication and External Code List publication(s) can be used for a specific version of a standard.

# <span id="page-0-1"></span>**Why is a version of a standard tied to a specific Data Dictionary (DD) publication and not to a specific External Code List (ECL) publication?**

To understand this concept, one must first know what is contained in the DD and the ECL as well as the process required by NCPDP for standard maintenance.

- The DD contains the data elements by name and ID (when applicable) used within NCPDP standards and their definitions, formats, field size, applicable NCPDP standard(s) use, examples, field use limitations, comments and the existence of associated values. Because the NCPDP standards maintenance process requires a ballot for any addition, deletion and/or modification to the information contained within a DD, a new publication of the DD must be created that is tied to a specific version of an NCPDP standard. In short, the DD is not backward or upward compatible to a version of a standard and ONLY the original publication of the DD specified for a version of a standard can be used.
- The ECL contains the values for those data elements shown in the DD as having values--with the indication of "See External Code List" and any applicable value limitations for use. Since the ECL was developed to allow the flexibility of adding, deleting and/or modifying value codes without the need to move to a new version of a standard via the balloting process, an ECL publication can pertain to more than one version of a standard. The use of the ECL publications for a specific version of a standard starts with the original publication of the ECL specified for a version of a standard and continues with each publication of the ECL unless a value's non-use is specifically stated in the value limitation. It is important to note that data elements can be used by more than one standard, a data element may still be published in the ECL but would indicate nonuse/use by specific standard version(s) within the field limitations.

## <span id="page-1-0"></span>**Within an ECL publication, can I use all values listed for a data element that is used in a standard shown within the applicable Standards Format of that data element?**

Yes, unless there is a value limitation noted that prevents use of the value within a specific version(s) of the standard.

## **How do I view the data elements and values in the External Code List?**

The External Code List is displayed by either Data Element Name or Field Number order.

#### **Name Display Order:**

Selecting (Clicking) **Name** from the second horizontal menu displays a list of alphabet letters. Clicking the arrow (triangle) to the left of a letter will display all the data elements that begin with the selected letter. Upon clicking a data element name, the details about the data element will display in the right frame of the screen. Clicking the arrow (triangle) a second time will hide the display of data elements.

#### **ECL Value Variability by Standard:**

If the field format and/or ECL values of a data element vary by standard, there will be an arrow (triangle) to the left of the data element name. Clicking on the arrow (triangle) or the data element name will display the applicable standard format key values. The right frame of the screen will display a list of the Standards and their associated Standard Formats Key. Clicking on the Standard Format value(s) in the left frame will display the ECL values for the data element for the selected Standard in the right frame. Clicking the arrow (triangle) a second time will hide the display of Standard Formats value(s).

#### **Number Display Order:**

#### *Note: XML fields do not have field numbers and are not included in the list by number order.*

Selecting (Clicking) **Number** from the second horizontal menu displays a list of ranges of field numbers. Clicking the arrow (triangle) to the left of a number range will display all the data elements with a field number that falls within the selected range. Upon clicking a field number/name, the ECL values for the data element will display in the right frame of the screen. Clicking the arrow (triangle) a second time will hide the display of field numbers/names.

#### **ECL Value Variability by Standard:**

If the attributes of a data element vary by standard, there will be an arrow (triangle) to the left of the field number/name. Clicking on the arrow (triangle) or the field number/name will display the applicable standard format key values. The right frame of the screen will display a list of the Standards and their associated Standard Formats Key. Clicking on the Standard Format value(s) in the left frame will display the ECL values for the data element for the selected Standard in the right frame. Clicking the arrow (triangle) a second time will hide the display of Standard Formats value(s).

#### <span id="page-2-0"></span>**What search and filter functionality is available in the External Code List?**

*Note: The functionality is the same whether the Display Order is by Name or Number.*

#### **Filter by Standard** *(top horizontal menu bar)***:**

The default value is All Standards. Click the down arrow on the box labeled Standard to view the list of standards. Select a standard to filter the display of data elements to be only those associated with the selected standard which have ECL values. The display will be of alphabet characters with the ability to expand to view the data elements beginning with each letter.

Select "All" or another standard from the drop down list to remove the filter for a selected standard.

#### **Search Options** *(top horizontal menu bar)***:**

The search criteria options for the data elements are Name, Description, Value Definition, Field Limitation, Comment/Example, and Telecom Emergency Implementation Date. One of these values must be selected from the drop down list.

Type in the text box and press the Enter button to initiate the search. The system will search for the text entered in the search box in the following areas based on the selected search criterion:

- Data element Names (Name)
- Data element descriptions (Description)
- Data element comments/examples (Comment/Example)
- External Code value descriptions (Value Description)
- External Code value field limitations (Field Limitation)

• Search by Telecom Emergency Implementation Date (Telecom. ECL Emergency Implementation Dates in the ECL values)

The results will be displayed as a list of alphabet characters or range of field numbers with the ability to expand to view the data elements beginning with each letter or within the number range. If the search option for data element comments/examples is used, only those data elements that have an ECL value which have text in the comments/examples that matches the search criteria will be in the results.

In order to switch the search criteria for the same text in the search box, select the alternate search value from the drop down list and click in the search box and press the Enter key to initiate the search.

The search box may be cleared by clicking on the "x" in the search box. This action will also reset the Search criteria to the default of "Select one".

## **Search by Type** *(within the data element)***:**

This search functionality allows for searching within the ECL values for a single data element. To display the search box, click the arrow (triangle) to the right of **Search** within the data element. The drop down values in the Type list shall vary by what is applicable to the data element. The search type criteria options are:

- Value Description
- Value Limitation
- Code Value
- Telecom ECL Emergency Implementation Date
- PayloadType Version Subelement Value
- PayloadType Release Subelement Value
- Field # Possibly in Error
- Reconciliation Reason Code Type
- Record Type

One of these values must be selected from the drop down list. Type in the text box and press the Enter button to initiate the search. The system will search for the text entered in the search box in the category selected. The ECL value(s) displayed will be filtered to view only those values that have matching text in the selected category.

In order to switch the search type for the same text in the search box, select the alternate search type from the drop down list and click in the search box and press the Enter key to initiate the search.

The search box may be cleared by clicking on the "x" in the search box. This action will also reset the Search type to the default of "Select one".

To close the Search function, click the arrow (triangle).

Note: The Search functionality is not case sensitive.

## <span id="page-4-0"></span>**How do I view the data elements which use values from an external source's code set?**

On the second horizontal menu, there is an **External Source Code Set** check box. Click the check box to display all the data elements utilizing values from an external source's code set. The information about where to locate the code set is listed in the Code Set section of the ECL entry for a data element.

Note: The names of the specific external source code sets are not searchable.

## <span id="page-4-1"></span>**Will sunsetted data elements and values be included in the ECL?**

Yes. Since more than one ECL version may be used for a particular version of a Standard, all sunsetted data elements are retained within future ECL versions until a version of the standard (or the standard itself) in which the data elements are used, is no longer supported by NCPDP or the industry.

For the sunsetting of values for active data elements, the sunset does not always apply to a version of a standard but rather to the ECL publication in which the sunset was initiated and all following ECL publications. For values having no indication of a Value Limitation for standard version(s), use of the values ties directly to which publication of the ECL is supported.

#### **How are sunsetted ECL data elements and values identified?**

These values are displayed in white text on a dark grey background.

## <span id="page-4-2"></span>**How do I view the last active ECL code values for a sunsetted data element?**

On the second horizontal menu, there is an **Active** control with two buttons of Yes and No. The default setting is Yes and all of the data elements displayed in the left pane are active in selected version of the ECL and Data Dictionary. If the No button is selected, the left pane will change to show all of the data elements sunsetted on or before the selected version. Only sunsetted data elements with ECL values will display. The content of the data element will indicate the last active ECL version for the sunsetted data element and will be the content from the last active version.

## <span id="page-4-3"></span>**How do I view the Shared Code Lists which were in the Appendices of the PDF version of the ECL?**

If a data element shares ECL values with other data elements, then within the display for each data element, there is a **Shared Code List**. Click on the arrow (triangle) to the right of the Shared Code List and a chart will display which contains the ECL values, definitions, and which other data elements utilize the values. Clicking the arrow (triangle) a second time will hide the display of the chart. In addition to the shared code list chart, the values for the selected data element will also display below the **Shared Code List** chart. This chart should be used to determine applicable values for the selected data element as it shows value limitations not included within the Shared Code List. A dot indicates the value is applicable for use in the field.

## **State/Province Address:**

In the display of the Shared Code List and the ECL for applicable data elements, the US state/territory postal abbreviations are listed first, followed by the NCPDP State Code, followed by the US Military State Abbreviations, then by the state codes of Canada.

Note: The 201610 Version displays the data elements in a different order than the PDF version and earlier ECL versions. They are listed in field number order.

#### <span id="page-5-0"></span>**How do I view the data elements which use each Shared Code List?**

In the second horizontal menu, there is a Shared Code List drop down box which lists all of the Shared Code Lists within the ECL. Upon selection of one of the Shared Code Lists, the display of data elements will be filtered to show those data elements which use the selected Shared Code List. The data elements will be displayed as a list of alphabet characters or range of field numbers with the ability to expand to view the data elements beginning with each letter or within the number range.

In order to clear the filtered display, choose Select One from the Shared Code List drop down list.

#### <span id="page-5-1"></span>**Will a separate listing of reject codes be published?**

Yes, NCPDP will continue to produce a separate listing of reject codes. Effective with the 201701 version, the listing may be accessed from a hyperlink within the editorial note of the ECL information for the Reject Code (511-FB) data element for Versions E, N, A, V, T, and I.

# <span id="page-5-2"></span>**Where is the table of subsets of ReasonCode values allowed for use in specific transaction responses by transaction type (previously Appendix BB – Response Message Usage for ReasonCode in the PDF version)?**

There is a hyperlink to the table within the editorial note of the ECL information for the ReasonCode data element.

## <span id="page-5-3"></span>**How do I view earlier versions of the External Code List?**

Click on the link in the top horizontal menu with the year and month of the version you would like to view. Please note that the Copyright page for the version selected will be displayed first. The January 2016 version is the earliest web-enabled version available. For earlier versions, go to [http://ncpdp.org/Members/Standards-Lookup.aspx.](http://ncpdp.org/Members/Standards-Lookup.aspx)

201610 201607 201604 201601

There are also hyperlinks to the earlier versions of the External Code List within each data element. Only those versions in which the data element exists will display. Clicking on one of those hyperlinks will open the selected version of the ECL for the data element within the right frame.

Note: The back browser button must be used to navigate back to the same data element within any version being viewed previously. If the earlier version link in the top horizontal menu is clicked, the Copyright page for the selected version will be displayed.

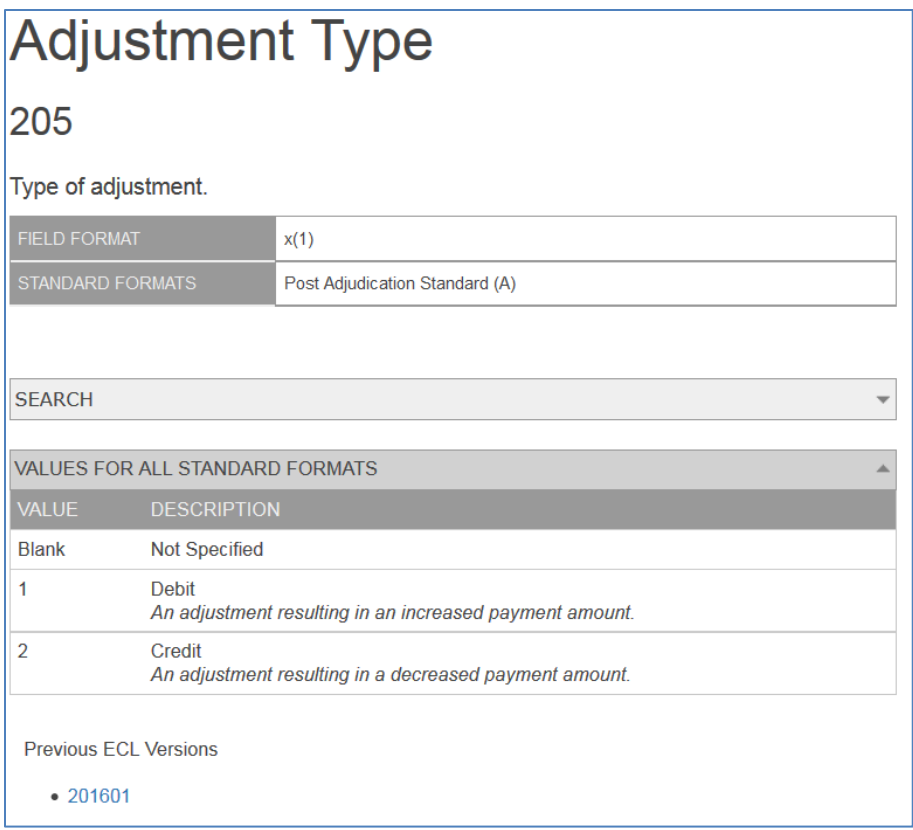

## <span id="page-6-0"></span>**How do I view a history of the modifications made to the External Code List (formerly Section III in the PDF version)?**

From the default page that is displayed upon accessing the External Code List, click on the arrow (triangle) to the left of **Publication Modifications** in the left frame of the screen. A list of years and an option of "All Years" will display.

## *Searching all years:*

To search the history of publication modifications from 2004 to the present, click "All Years". It will take a few moments, but the right frame will refresh to display "Publication Modifications from all Years". The history is listed oldest to newest. To search the content, press the Ctrl+F keys to open the Search/Find bar in your browser and then type in your search criteria (e.g. key words, field name, or field number).

#### *Searching within single year:*

Clicking the arrow (triangle) to the left of the year will display the months of publication in the selected year. By clicking on a month/year, an outline of the modifications will display in the right frame of the screen. To search the content, press the Ctrl+F keys to open the Search/Find bar in your browser and then type in your search criteria (e.g. key words, field name, or field number). A second clicking of the arrow (triangle) to the left of the year will hide the display of the months of publication.

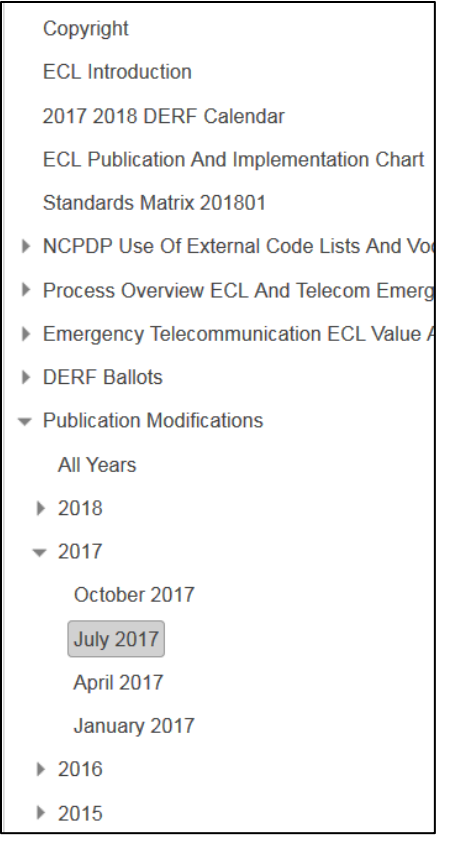

(Click on **Additional Information** on the second horizontal menu to access the default page if on another web page within the External Code List).

## <span id="page-7-1"></span>**Is there a way to know why a modification was made?**

Beginning with the publication modifications for the January 2017 version, NCPDP now includes a link to the Data Element Request Form (DERF) associated with the modification. Unfortunately, NCPDP is not able to provide links to the DERFs for ECL values created or modified prior to January 2017.

## <span id="page-7-0"></span>**How do I view the Introduction section of the previous PDF version of the External Code List?**

Click on **ECL Introduction** on the default page that is displayed upon accessing the External Code List. (Click on **Additional Information** on the second horizontal menu to access the default page if on another web page within the External Code List).

The NCPDP Use of External Code Lists and Vocabularies (Section D of the Introduction in the PDF version) may be accessed by clicking on the arrow (triangle) to the left of **NCPDP Use of External Code Lists and Vocabularies** menu option on the same default page as the ECL Introduction. Two options will display: **External Code Lists and Vocabularies** and **External Code List Quick Reference Chart**. Information will display in the right frame upon clicking one of these options. A second clicking of the arrow (triangle) will hide the display of the two options.

# <span id="page-8-0"></span>**Where is the information from Section IV. HITSP Harmonization (Administrative Gender) in the PDF version?**

It is in the Additional Information on the default page of the web enabled Data Dictionary. Click on **HITSP Harmonization (Administrative Gender)** on the default page or click on **Additional Information** on the second horizontal menu to access the default page if on another web page within the Data Dictionary.

## <span id="page-8-1"></span>**What is the DERF Ballots table in the Additional Information?**

The DERF Ballot table lists information about the ballots for the year selected. (Ballot history is available for 2015 and later). Below is an explanation of the columns in the table. Please scroll to the bottom of the chart for any footnotes referenced in the table.

**YYYY Ballots:** The month/year of the ballot

**Ballot #:** The ballot number

**DERFs:** The DERFs included with the ballot.

**Standard:** The Standard impacted by the ballot.

**Outcome:** The outcome of the ballot. A=Approved; R=Recirculated; F=Failed

**DD:** The version of the Data Dictionary which contains the additions/changes/deletions from the DERFs in the Ballot.

**ECL:** The version of the ECL which contains the additions/changes/deletions from the DERFs in the Ballot.

**ECL DERFs:** The ECL only DERFs which are not balloted. Emergency ECL DERFs are listed in bolded font.

**NCPDP Mtg. Approval:** The month/year of the Work Group meeting where the ECL DERF was approved.

**DD/ECL Entry:** The version of the ECL which contains the additions/changes/deletions from the ECL DERFs listed. **ECL Emergency Addendum:** The Publication Release Date of the ECL Emergency Addendum which contains the details of the Emergency ECL's listed.

## <span id="page-8-2"></span>**Is there a way to print the ECL?**

You may print the ECL information for a data element by selecting the print option on your web browser which will result in a printed copy of the screen view. Or you may copy the content from the right frame and paste it into a Word document.

## <span id="page-8-3"></span>**Is there a way to download the External Code List into a machine-parsable file?**

The NCPDP Standards Table Data is available for purchase for each standard to all NCPDP active members. The NCPDP Standards Table Data files are system generated from the same web-enabled NCPDP Data Dictionary and External Code List into machine-parsable raw data that can be imported into existing applications. NCPDP Standards Table Data may be purchased via the NCPDP website by clicking this link[: Standards Table Data.](http://www.ncpdp.org/Standards-Development/Standards-Table-Data)

## <span id="page-8-4"></span>**How do I report errors or issues with the ECL?**

Click on the envelope icon in the top right corner of the screen. A new email message will open with the To and Subject fields pre-populated. Please provide as much detail as possible about the error or issue encountered, including the version number of the ECL viewed when the error/issue was noted. Please include your name, email address and phone number in the email. Send the email and a member of the Standards Staff will review and take the appropriate action.